# KONTAKTUPPGIFTER, KONTAKTPUFF, KONTAKTLISTA

*Denna skriftliga instruktion är skapad 8.6.2022. Förändringar kan ha gjorts i verktyget sen den skapades.*

## Innehåll

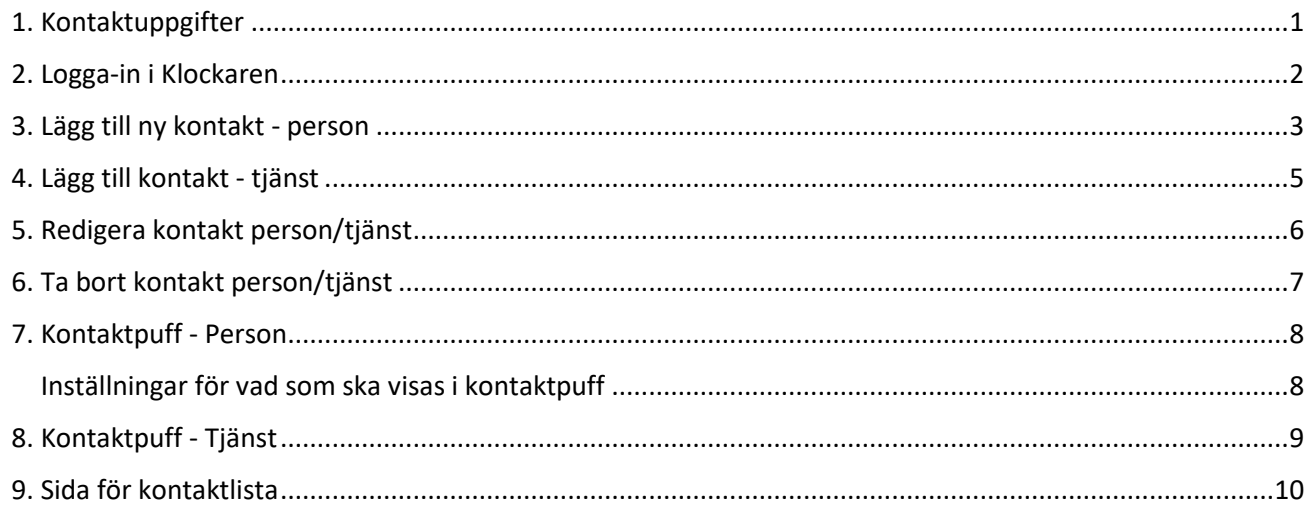

## <span id="page-0-0"></span>1. Kontaktuppgifter

I Klockaren skapar man varje kontaktuppgift enskilt. Klockaren har ingen automatisk egenskapen för att föra över alla kontaktuppgifter med hjälp av till exempel en Excel-tabell.

Man kan infoga kontaktuppgifter för anställda, förtroendevalda och tjänster.

De kontakter som skapats i Klockaren kan lyftas fram på olika sidor med hjälp av en kontaktpuff.

Man kan också skapa kontaktlistor där man med hjälp av filtrering kan välja vilka kontakter som visas.

Kontaktuppgiftens bild behöver inte föras in i klockarens arkiv för bilder. Bilden kan plockas direkt från din dator via blanketten för kontaktinformation. Du kan också byta ut bilden direkt via blanketten.

## <span id="page-1-0"></span>2. Logga-in i Klockaren

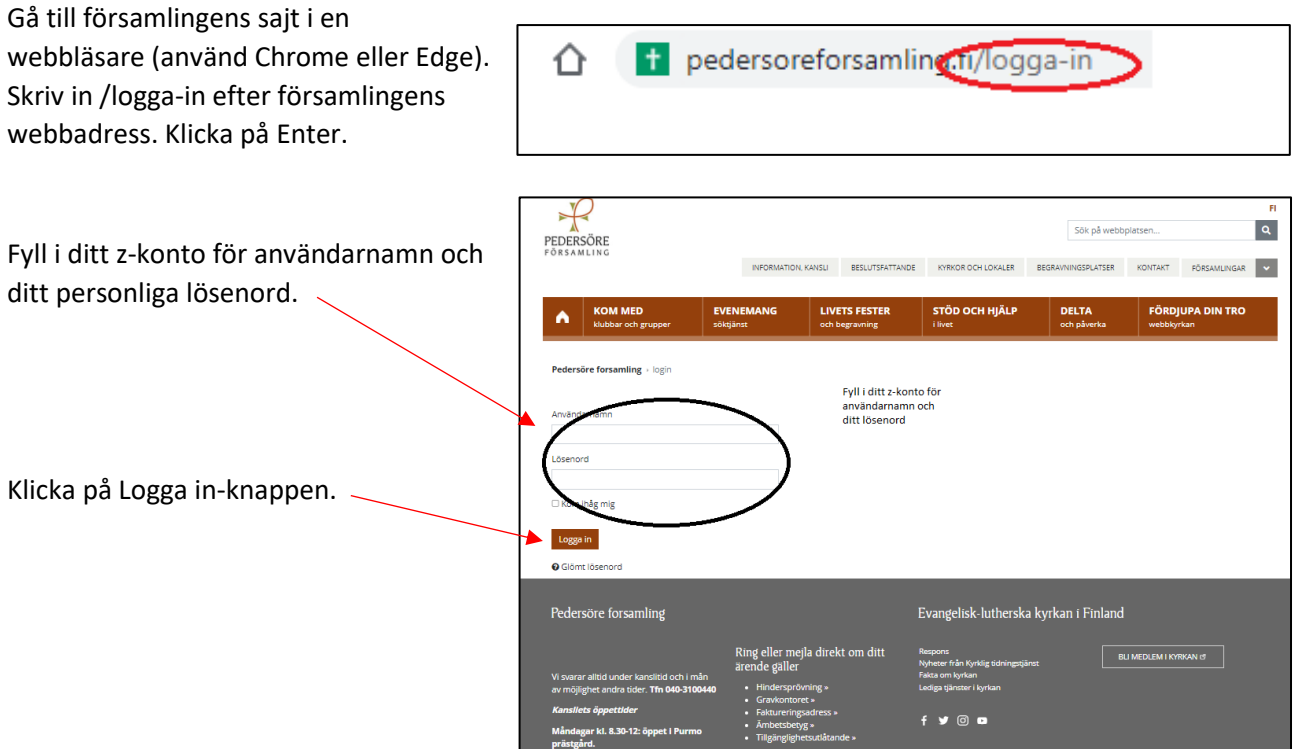

Nytt för redaktören-fönster visas. Här kan du läsa om aktuella uppdateringar. Rutan klickas bort i övre högra hörnet.

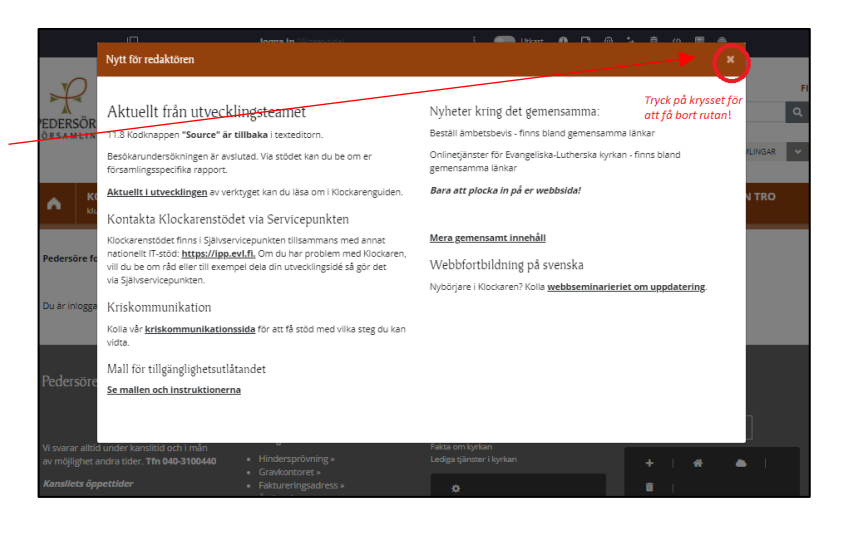

Om den vänstra menyn är öppen kan den döljas eller öppnas genom att klicka i den övre balken.

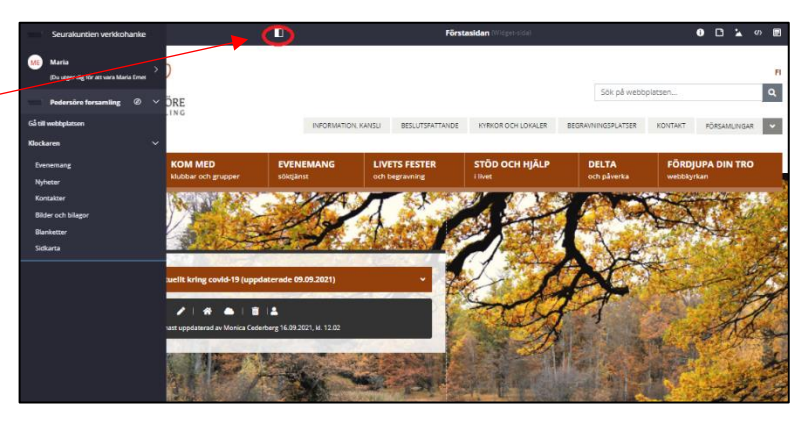

## <span id="page-2-0"></span>3. Lägg till ny kontakt - person

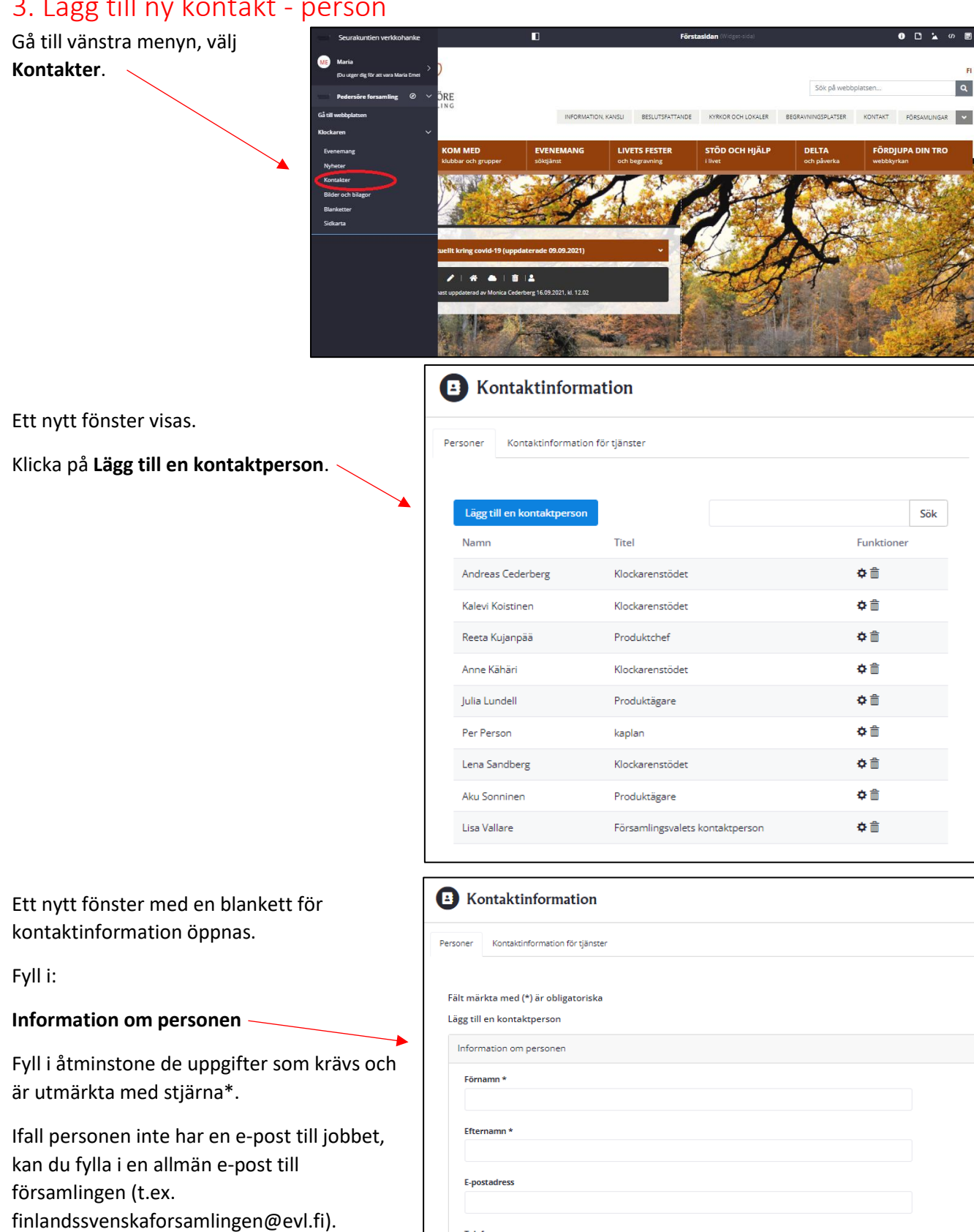

Telefonnumme

Fax

Annan telefonnummer; du kar<br>också skriva text

.<br>Skriv nummer i formen: 40 123 4567 (lämna bort den första no

Skriv nummer i formen (09) 123..., du kan också skriva text

3

### **Adress**

I fältet för adress kan du fylla i antingen besöksadress eller postadress.

#### **Bild**

Klicka här på **Välj fil** . Du förs till filer på din egen dator. Välj bild och klicka på öppna . Bilden fungerar bäst om den är av storlek 200x200 px, men det kan fungera med andra storlekar.

#### **Personens arbetsuppgifter och verksamhetsområde**

Fyll åtminstone i personens titel.

Genom att specificera församling, serviceenhet och arbetsuppgift kan du skapa listor för en yrkesgrupp. Det lönar sig att fylla i dessa uppgifter så noggrant som möjligt, ifall du i framtiden behöver skapa listor.

Välj **församling/område** genom att markera församling/församlingar och klicka sen på välj -pilen här. Det du valt flyttas till rutan för Valda församlingar.

Välj serviceenhet där personen arbetar. Markera enhet/enheter och klicka på välj pilen.

Välj **mera detaljerad beskrivning av arbetsuppgifter**. Markera en eller flera arbetsuppgifter och klicka på välj -pile n .

### **Nyckelord**

Ifall en arbetsuppgift eller enhet fattas i menyerna, kan du också med hjälp av nyckelord skapa listor för olika yrkesgrupper . Nyckelorden påverkar inte Google s sök funktionen. Klicka på rubriken . Fönstret utvidgas, du kan använda ett nyckelord som redan finns sparat genom att klicka på **Välj**. Ett nytt nyckelord skrivs in här och klicka på **Lägg till** . *Använd bokstäver, inte specialmärken, siffror eller å, ä eller ö.*

**Mera information om arbetsuppgifterna .**

Klicka på rubriken. Fönstret utvidgas . Skriv. Klicka till sist på **Spara**.

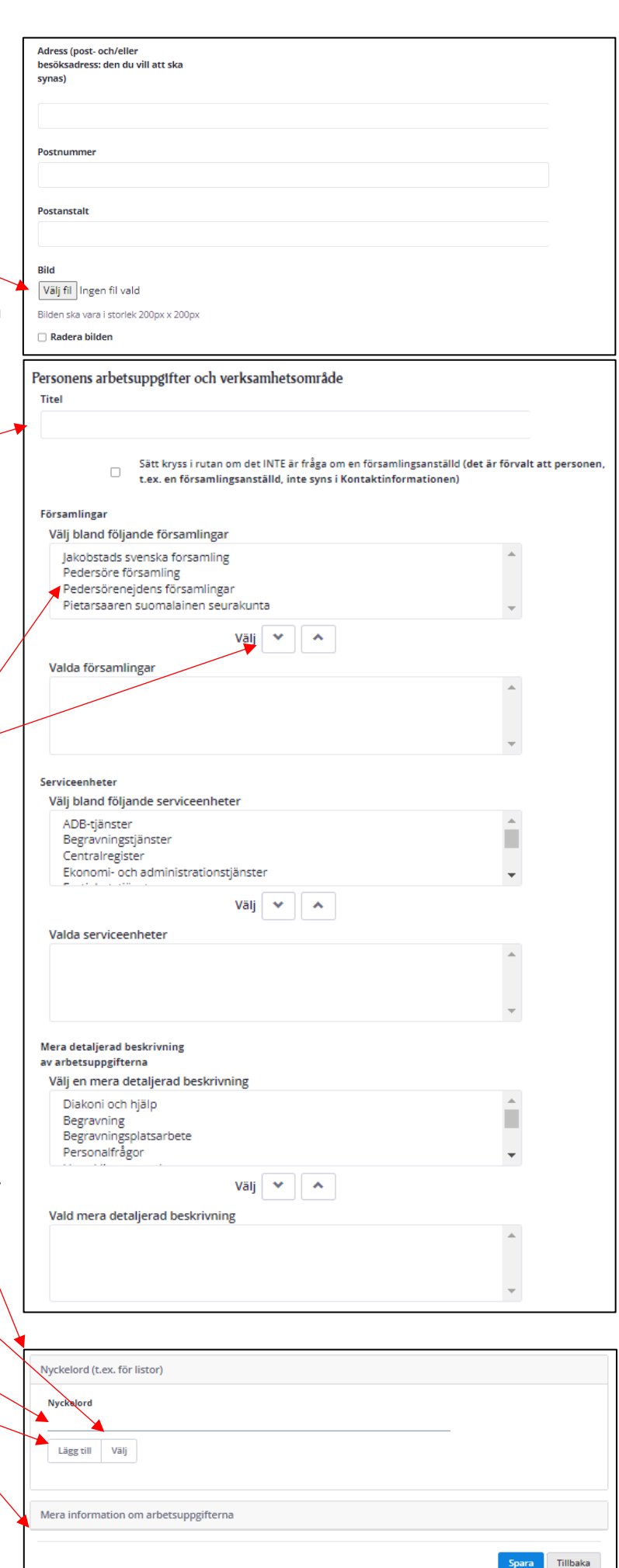

## <span id="page-4-0"></span>4. Lägg till kontakt - tjänst

I Klockaren kan man förutom personliga kontaktuppgifter skapa kontaktinformation för tjänster, t ex för en serviceenhet.

Du lägger till kontaktuppgifter för en tjänst på följande sätt:

Gå till vänstra menyn, välj **Kontakter.**

Ett nytt fönster öppnas.

Klicka på fliken **Kontaktinformation för tjänster.** 

Klicka sen på **Lägg till en kontaktperson**.

Ett nytt fönster öppnas.

Fyll i kontaktinformationen.

Fyll i åtminstone de uppgifter som krävs och som är utmärkta med stjärna\*.

#### **Nyckelord**

Du kan skapa listor med hjälp av nyckelord. (Nyckelorden påverkar inte Googles sökfunktionen.)

Klicka på rubriken **Nyckelord**. Fönstret utvidgas.

Om du använder ett nyckelord som redan finns sparat ska du klicka på Välj.

Ett nytt nyckelord skrivs in. Klicka sen på **Lägg till**. *Använd bokstäver, inte specialmärken, siffror eller å, ä eller ö.*

Klicka till sist på **Spara** här.

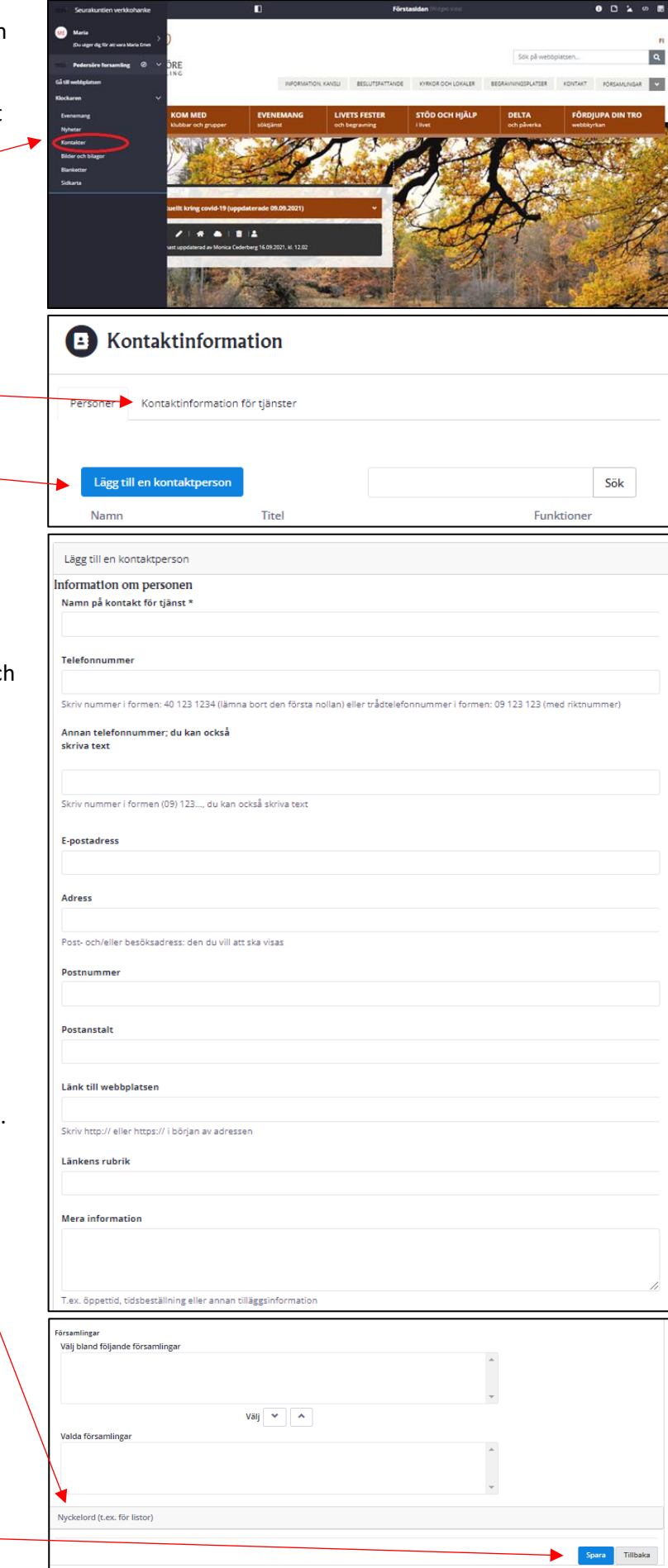

# <span id="page-5-0"></span>5. Redigera kontakt person/tjänst

Gå till vänstra menyn, välj **Kontakter**.

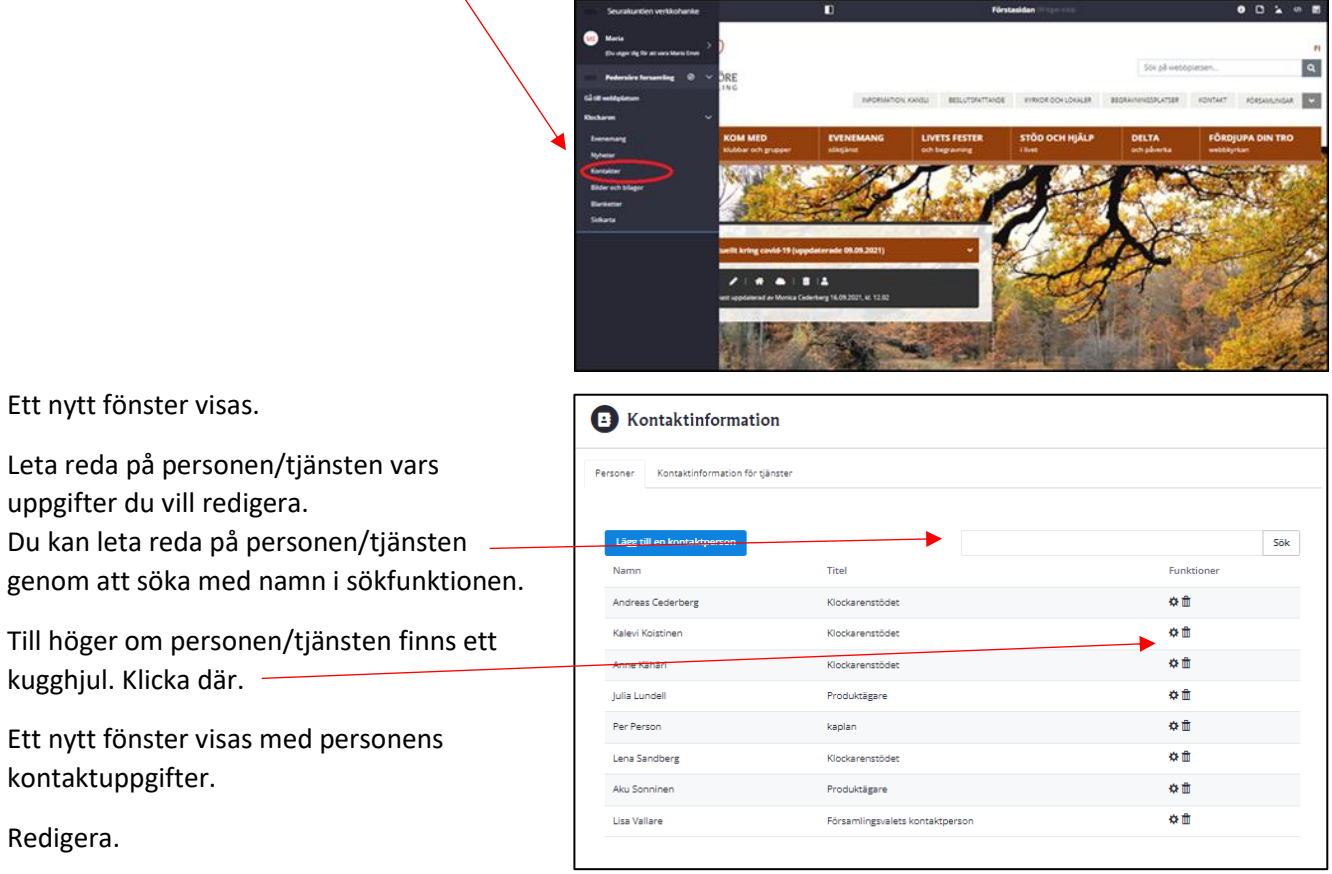

Klicka till sist på **Spara** längst ner på blanketten för kontaktinformation.

# <span id="page-6-0"></span>6. Ta bort kontakt person/tjänst

Gå till vänstra menyn, välj **Kontakter**.

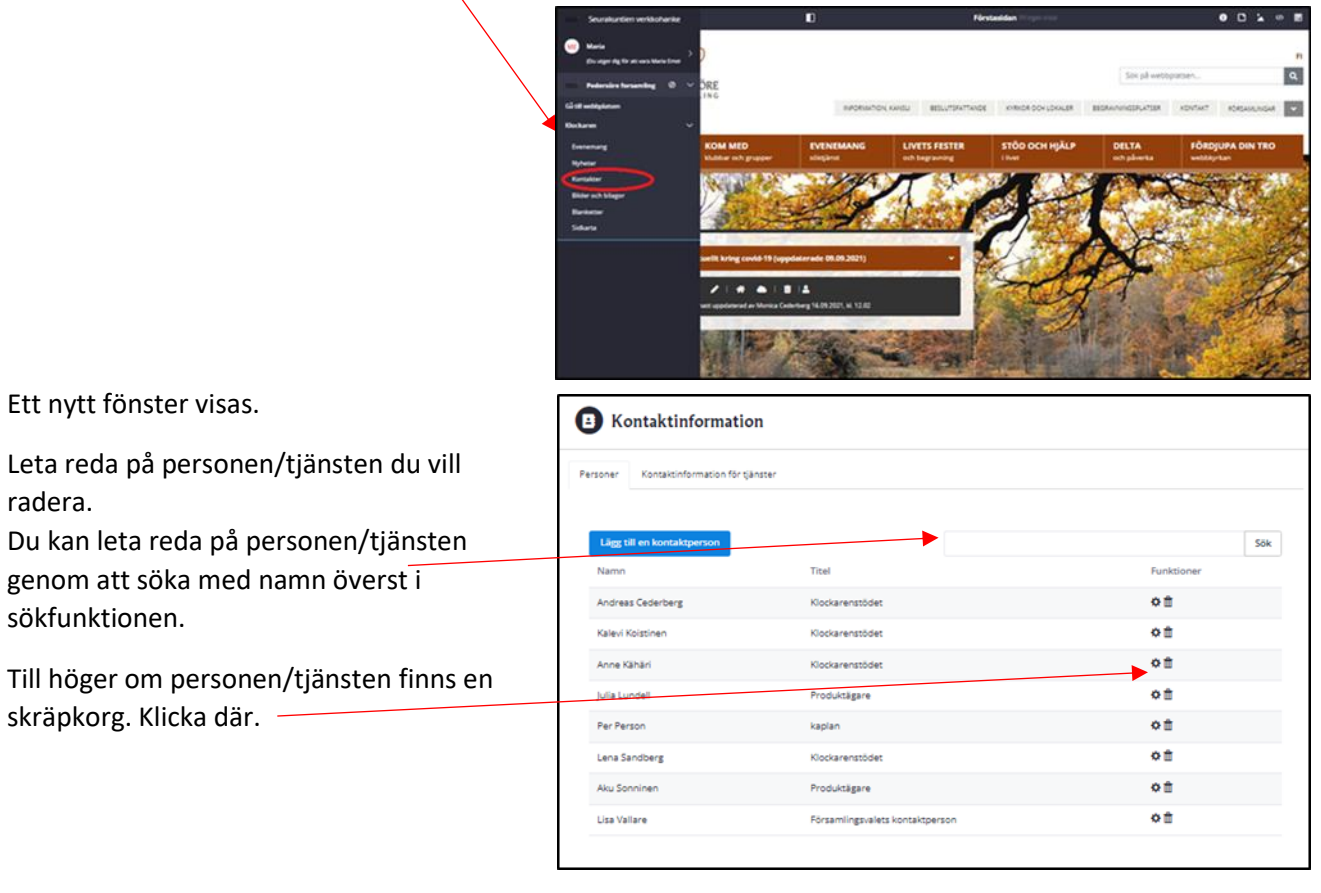

Ett litet fönster visas som frågar om du är säker att du vill radera kontaktpersonen. Klicka på ok.

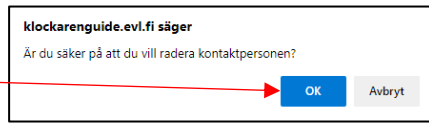

# <span id="page-7-0"></span>7. Kontaktpuff - Person

De kontakter som skapats i Klockaren kan lyftas fram med hjälp av en kontaktpuff. I en kontaktpuff kan man plocka fram en eller flera kontakter. Kontaktpuffar finns i flera sidmodeller: 1.03, 1.13, 1.14, 2.02, 2.10, 2.11, 3.01 och 3.02.

I kontaktpuffen kan du välja i vilken ordning kontakterna visas och vilka uppgifter som visas.

En förutsättning för att plocka fram personer i kontaktpuffar är att de finns infogade via administrationen. Se avsnitt 3. Lägg till ny kontakt – person, i denna instruktion.

### Gör så här:

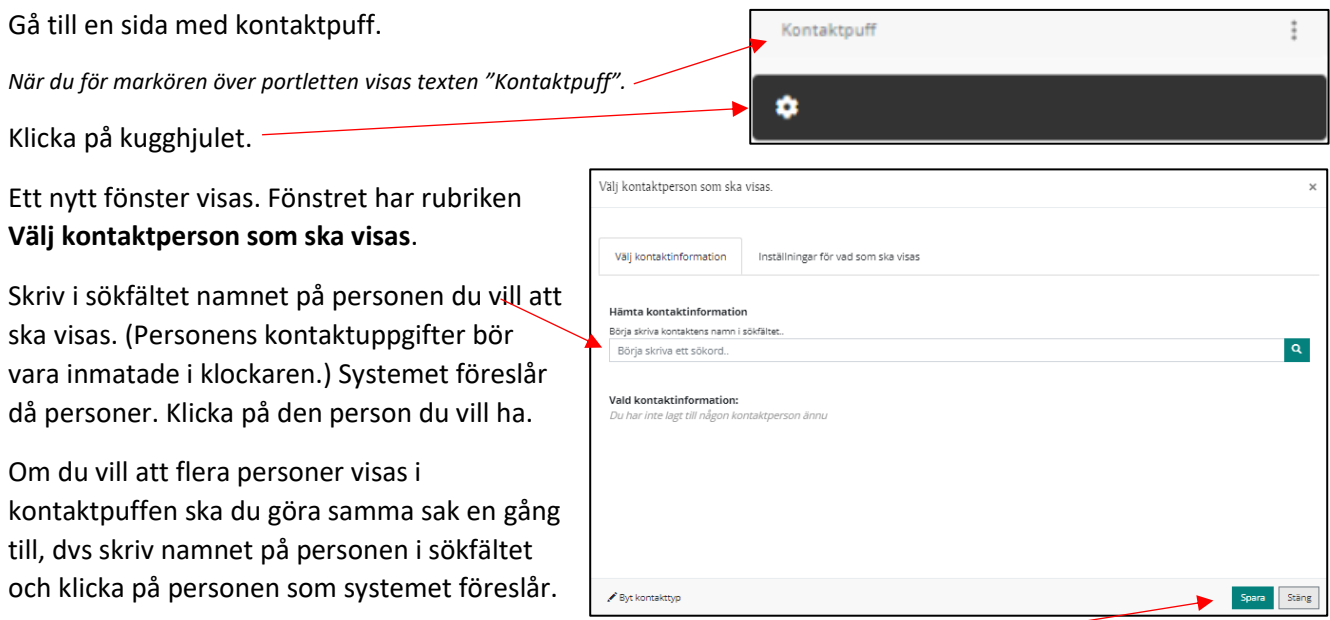

Om du valt flera personer kan du med hjälp av musen dra och flytta ordningsföljden för hur personerna visas.

Klicka till sist på **Spara**.

## <span id="page-7-1"></span>Inställningar för vad som ska visas i kontaktpuff

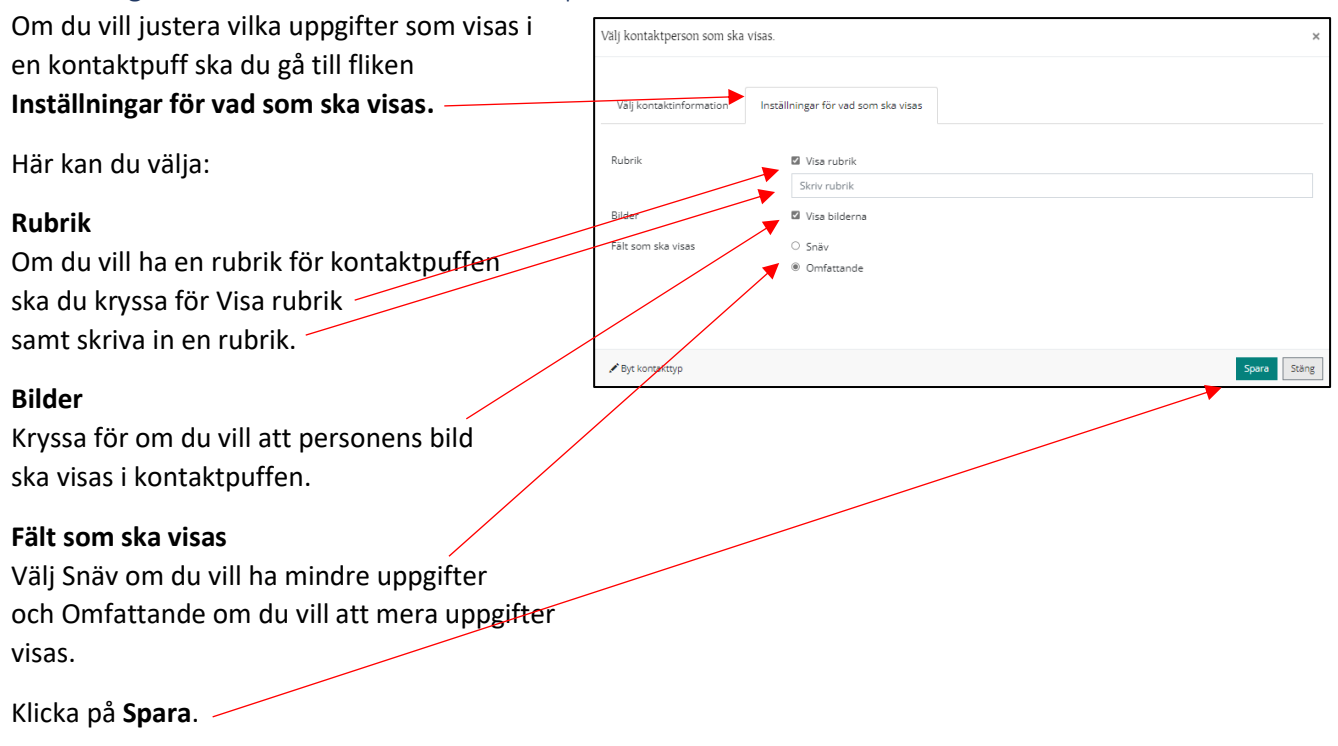

# <span id="page-8-0"></span>8. Kontaktpuff - Tjänst

I en kontaktpuff kan du byta kontakttyp. Det betyder att du istället för att välja en persons kontaktuppgifter kan välja att visa kontaktinformation till tjänst.

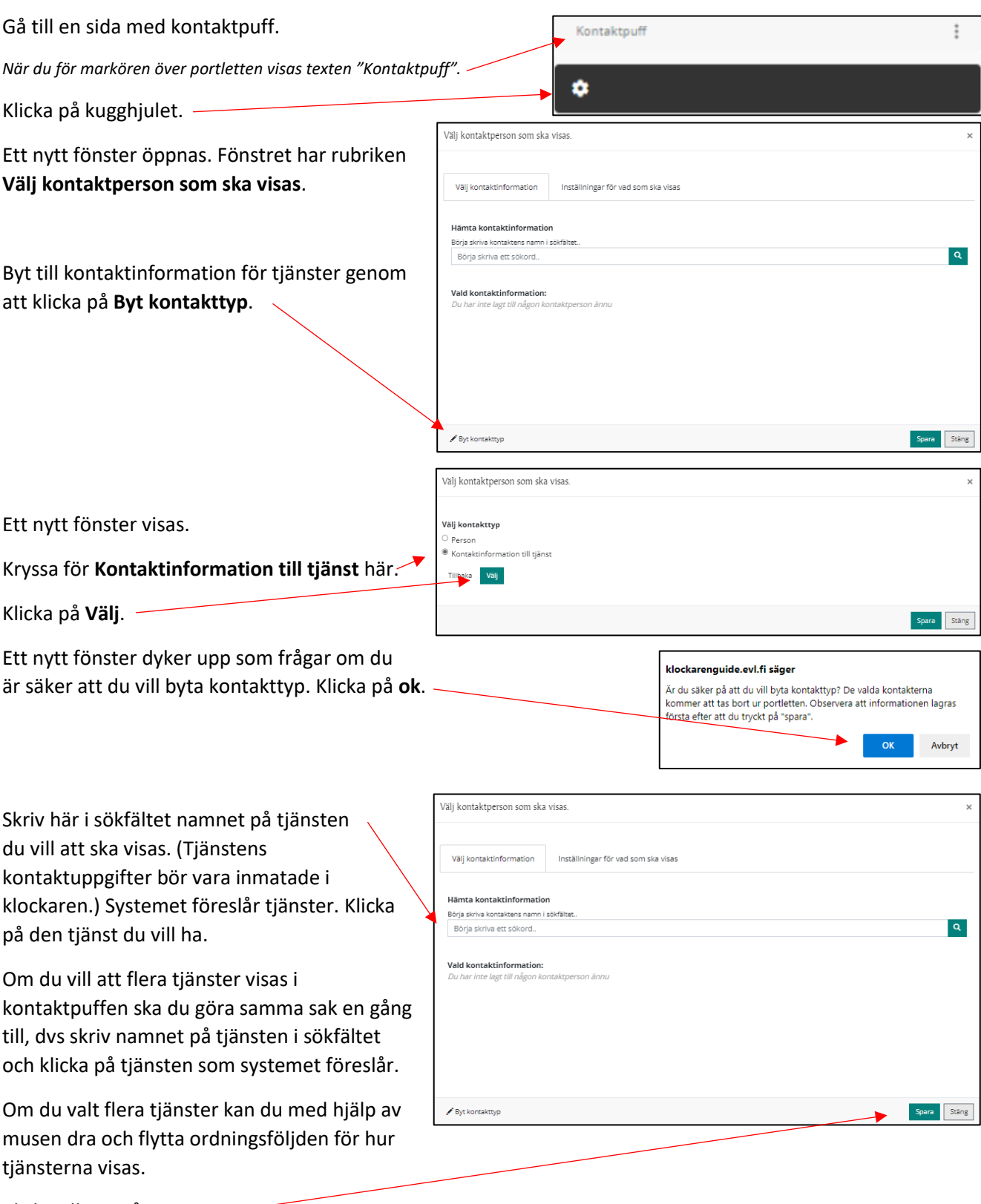

Klicka till sist på **Spara**.

# <span id="page-9-0"></span>9. Sida för kontaktlista

En sida för kontaktlista ska infogas som undersidan till huvudmenyns Kontakt-sida. En sida för kontaktlista kan också infogas på andra platser. I kontaktlistan kan man med hjälp av filter eller nyckelord skapa listor för personer/tjänster. Man kan t ex skapa listor för olika yrkesgrupper i församlingen.

Innan du skapar en kontaktlista måste personernas/tjänsternas kontaktuppgifter vara inmatade i Klockaren.

Ω 0 ⊡  $\omega$ ⊟  $\bullet$   $\bullet$   $\bullet$   $\bullet$   $\bullet$   $\bullet$ 

 $\overline{\mathsf{a}}$ 

Du infogar en sida för kontaktlista på följande sätt:

Logga in (se avsnitt 2. Logga-in i Klockaren, i denna instruktion).

Klicka på **Kontakt** på sajtens första. Här ska du infoga en ny undersida.

Du infogar den nya sidan genom att i övre balken klicka på funktionen **Ny sida** här.

Ett nytt fönster visas. Fyll i:

#### **Sidans namn**

Sidans namn blir en del av sidans internetadress.

#### **Beskrivning för söktjänster**

Skriv en kort text (max 140 tecken). Använd gärna ord besökaren kunde tänkas använda för att hitta din sida. Det är viktigt att det finns en beskrivning på alla sidor eftersom Google använder texten när den visar sökresultat.

#### **Sidmodell**

Klicka på pilen här så att listan med sidmodeller visas. Välj sidmodell 1.10 Kontaktinformationslista med meny.

#### **Övriga inställningar**

Välj **Sidan blir en undersida till den här sidan**.

Till sist klicka på **Spara och gå till sidan du skapat**.

Den nya sidan öppnas.

Här finns:

- Innehållsportlett

- Kontaktpuffar 2 st.
- Längst ner på sidan finns portletten för

**Kontaktlista.** I listan finns alla kontakter som är infogade i Klockaren.

När du vill skapa en kontaktlista med filter ska du gå till portlettens svarta balk längst ner. Klicka på kugghjulet.

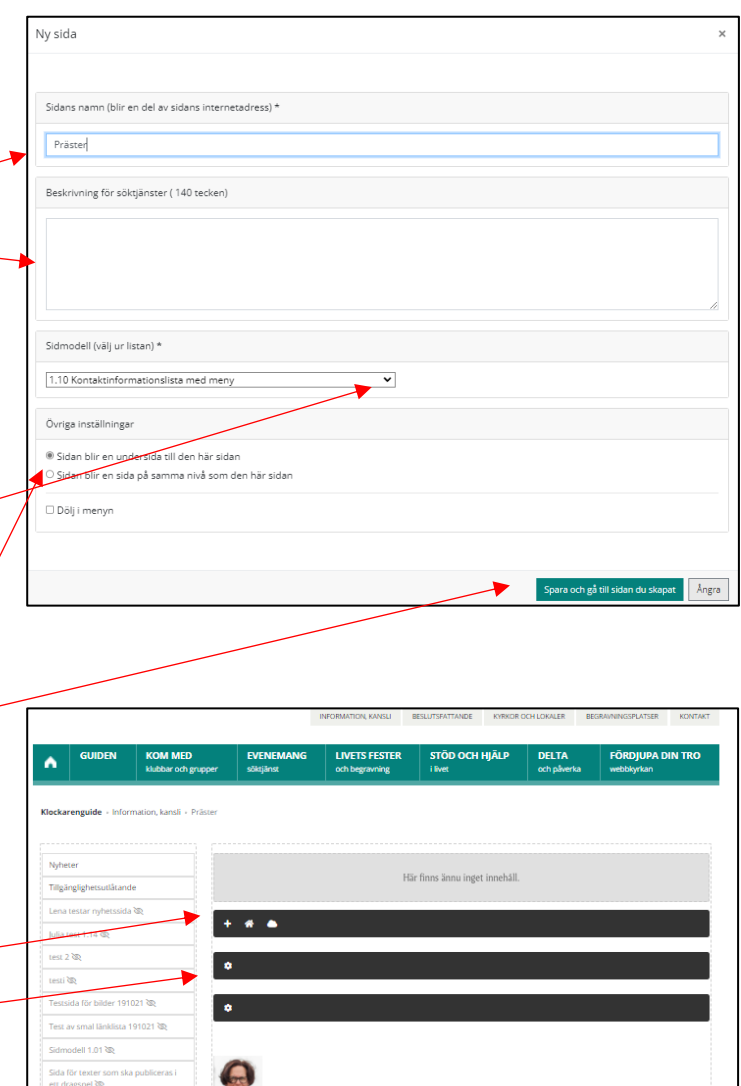

### Ett nytt fönster som heter **Redigera kontaktlista n** öppnas.

Här kan du skapa kriterier för filtrering. Du kan välja ett eller flera filter.

### **Valda nyckelord**

Klicka på rubriken och fönstret utvidgas. När du vill skapa en lista med hjälp av nyckelord ska samma nyckelord också läggas till i personen s /tjänstens kontaktuppgifter. Lägg till samma nyckelord här genom att klicka på **Välj** och i listan kryssa för samma ord som du lagt till kontakten. Nya nyckelord lägger du till genom att skriva på raden och klicka Lägg till. *Använd bokstäver, inte specialmärken, siffror eller å, ä eller ö .*

## **Noggrannare beskrivning av arbetsuppgifterna**

Klicka på rubriken och fönstret utvidgas . Markera arbetsuppgifter och för över till rutan Valda med hjälp av att klicka på pilen.

### **Verbal filtrering**

Klicka på rubriken och fönstret utvidgas. Skriv samma ord/teckensträng som finns i<br>kontaktuppgifterna för de personer som du vill att ska visas i listan .

### **Organisationer**

Klicka på rubriken och fönstret utvidgas. Markera den organisation vars kontakter du vill visa i listan. För över till rutan Valda organisationer med hjälp av pilen neråt .

### **Sökningens inställningar**

Kryssa för i visa kontaktlista för:

- Alla, när du vill visa alla kontakter .

- Bara församlingsanställda, då visas alla kontakter som i blanketten för kontaktuppgifter INTE har ett kryss här, *dvs Sätt kryss i rutan om det INTE är fråga om en församlingsanställd* . - Övriga, då visas alla som har ett kryss här.

Visa sökrutan och alfabetet (bokstavslänkar): Kryssa Ja om du vill att det högst uppe i kontakt listan finns en sökruta samt möjlighet att välja initialbokstav på namn.

Gruppering av kontaktinformation : Välj mellan att hela listan visas på en sida eller att tio kontakter per sida visas.

Klicka på **Spara**.

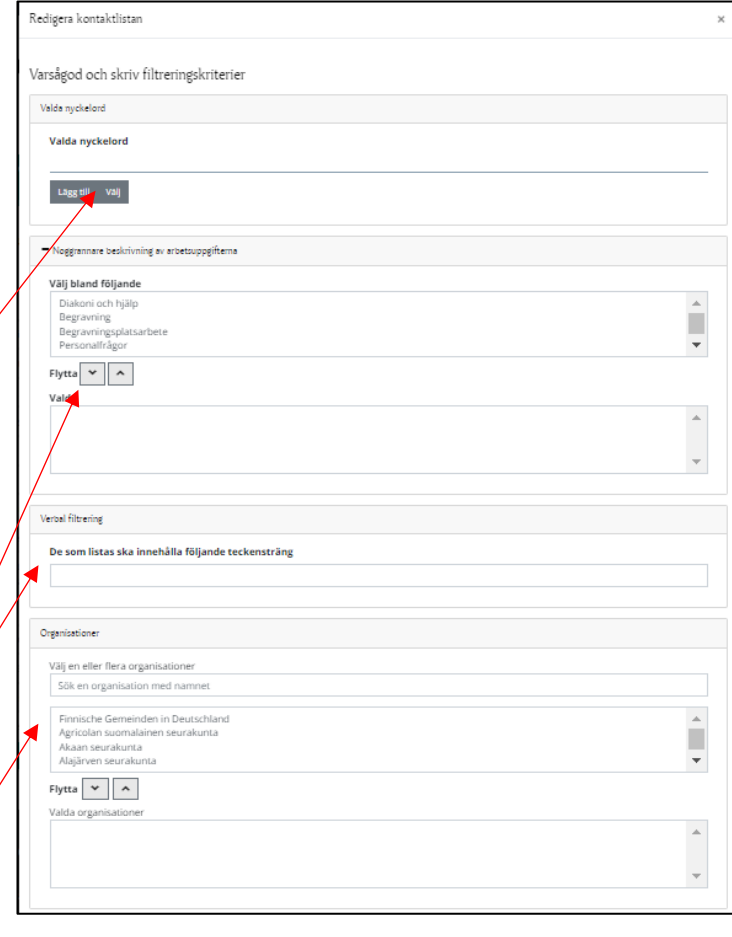

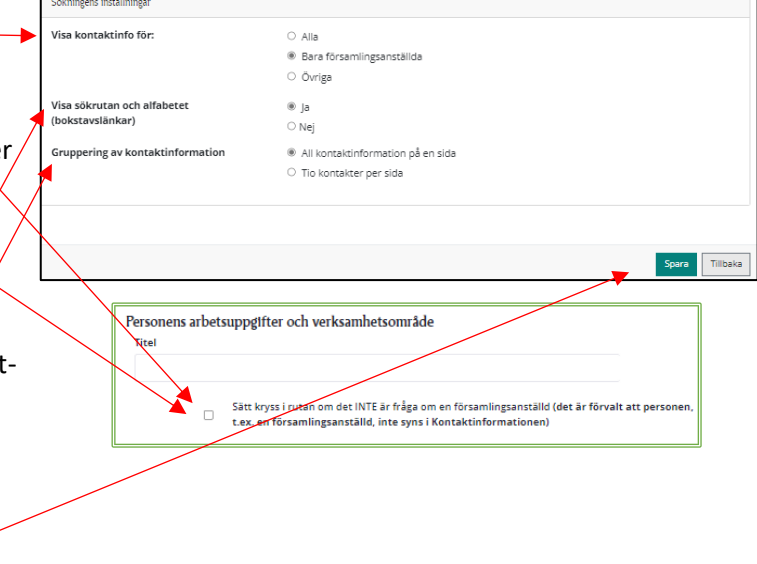

Innan sidan med kontaktlistan ska du skriva en rubrik och kort ingress i innehållsportletten överst på sidan. 

Vi rekommenderar att texten här är kort. Denna ingress kommer att finnas med när användaren googlar en anställd och kommer till församlingens webbsida. Det underlättar alltså för användaren att inte behöva skrolla långt ner förbi de allmänna uppgifterna.

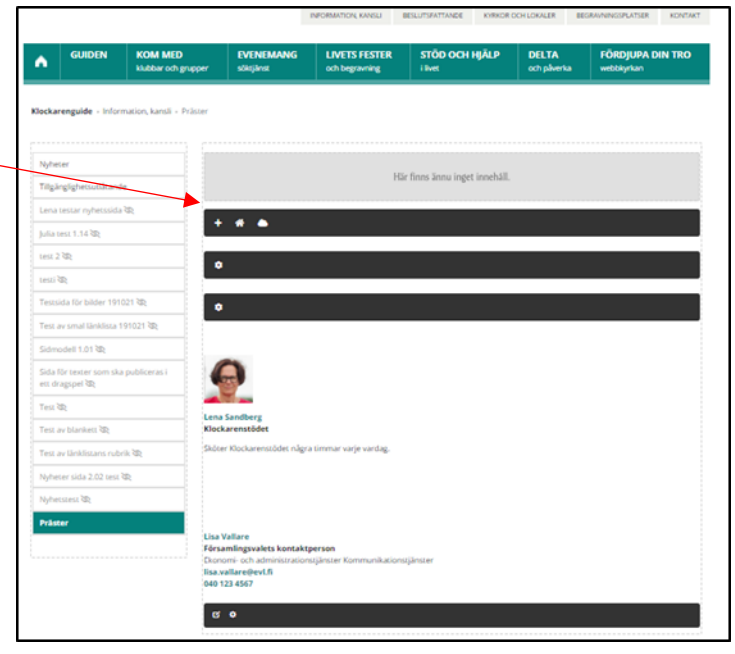